# QuickBooks® forWindows

## Getting Started Guide for Pacific Premier Personal<sup>SM</sup> Online Users

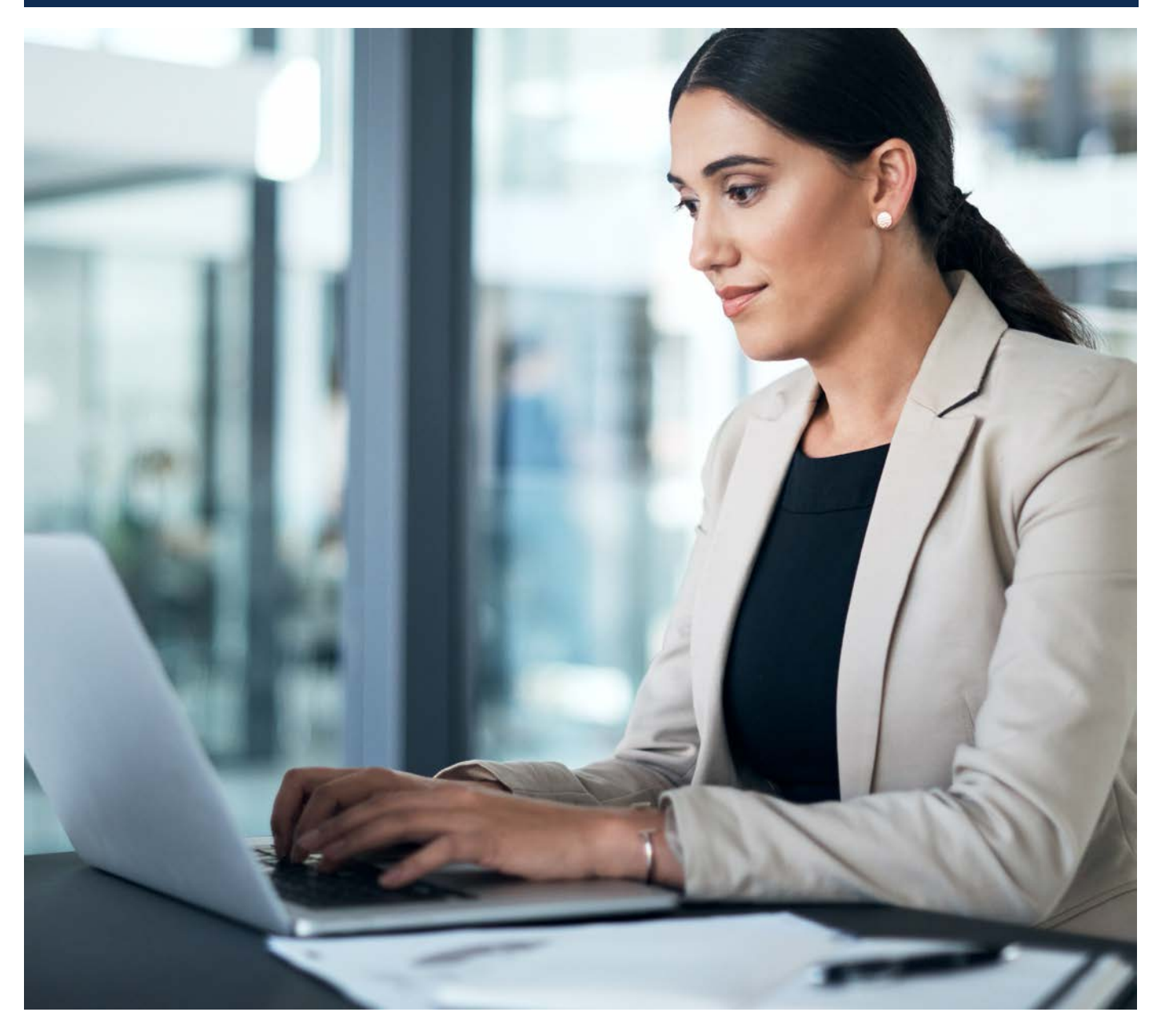

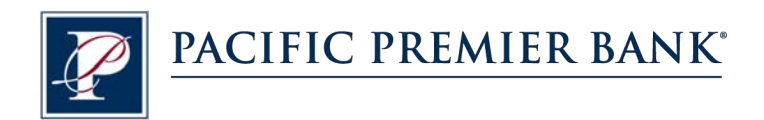

## Connect and Update Your Data

Before you set QuickBooks to connect your accounts from Pacific Premier Bank, you will need the following information:

- Pacific Premier Personal Online Banking Username
- Password

#### **Set Up an Account for Pacific Premier Personal Online (Direct Connect)**

**1.** On the Home page under **Banking**, select **Bank Feeds** and click **Set Up Bank Feed for an Account**.

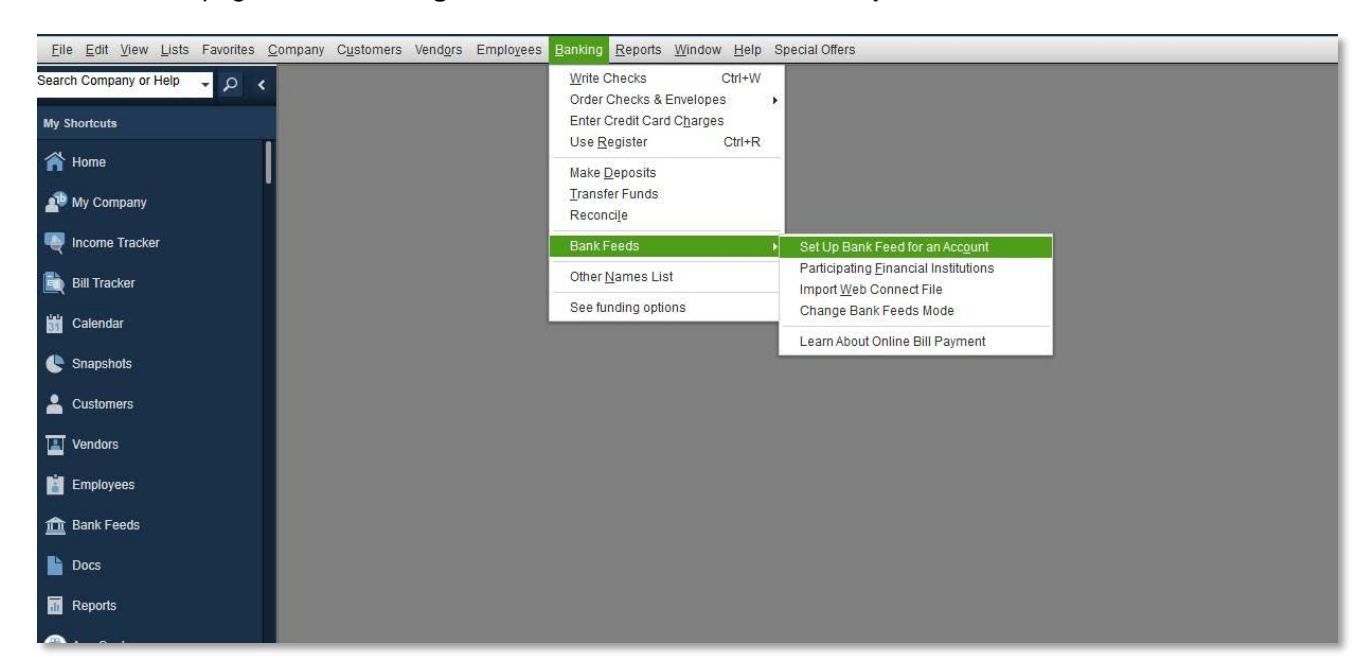

**2.** On Step 1: Find your bank screen, enter **Pacific Premier Personal** and select **Pacific Premier Personal Online-DC**.

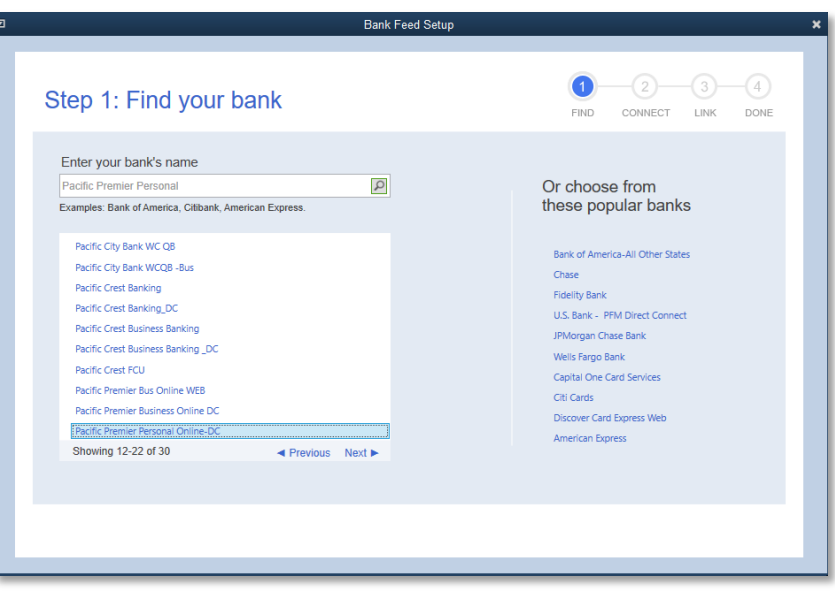

**3.** Enter your Pacific Premier Personal Online login credentials and click **Connect**.

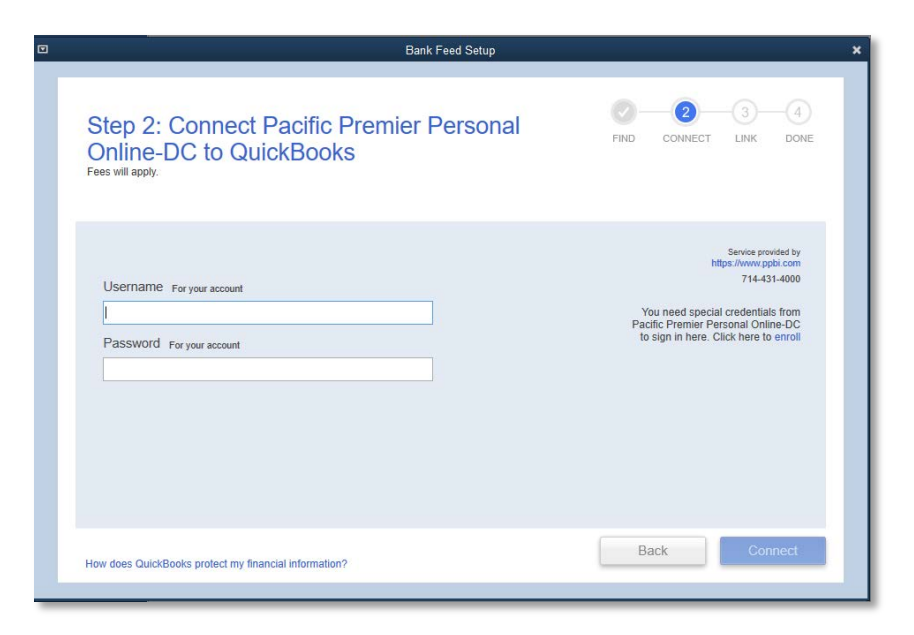

- **4.** After you connect, you will see all accounts at Pacific Premier Bank that you can add to QuickBooks. If you don't have an account ready in QuickBooks, click **Create New Account** to create a new account. If you don't want to download data from a particular account, choose **Do not add to QuickBooks** from the drop-down menu.
- **5.** After you add your accounts, click **Connect**.

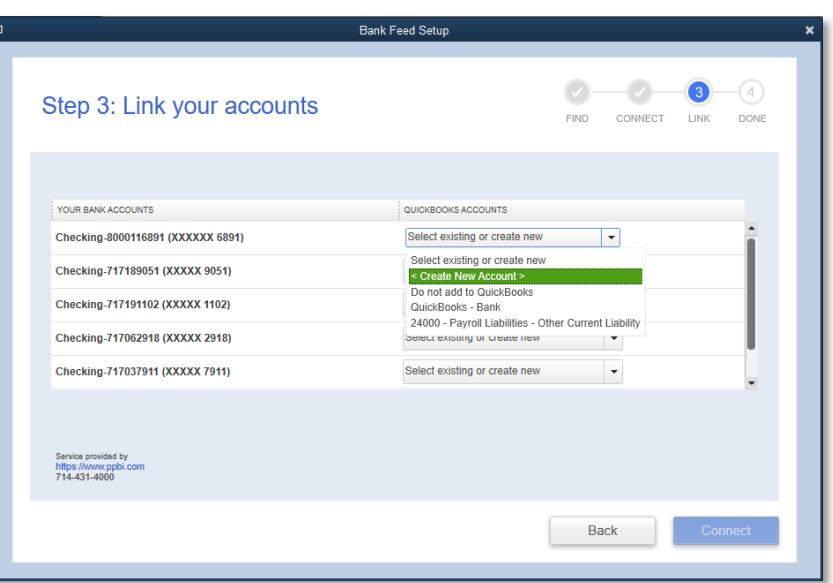

### **Set Up an Account for Pacific Premier Personal Online (Web Connect)**

- **1.** Log into Pacific Premier Personal Online through the Pacific Premier Bank website (www.ppbi.com)
- **2.** Download account transactions using the **QuickBooks Web Connect (\*.QBO)** format, and save the file to your computer.
- **3.** Open QuickBooks. On the Home page under **Banking**, select **Bank Feeds** and click **Import Web Connect File**.

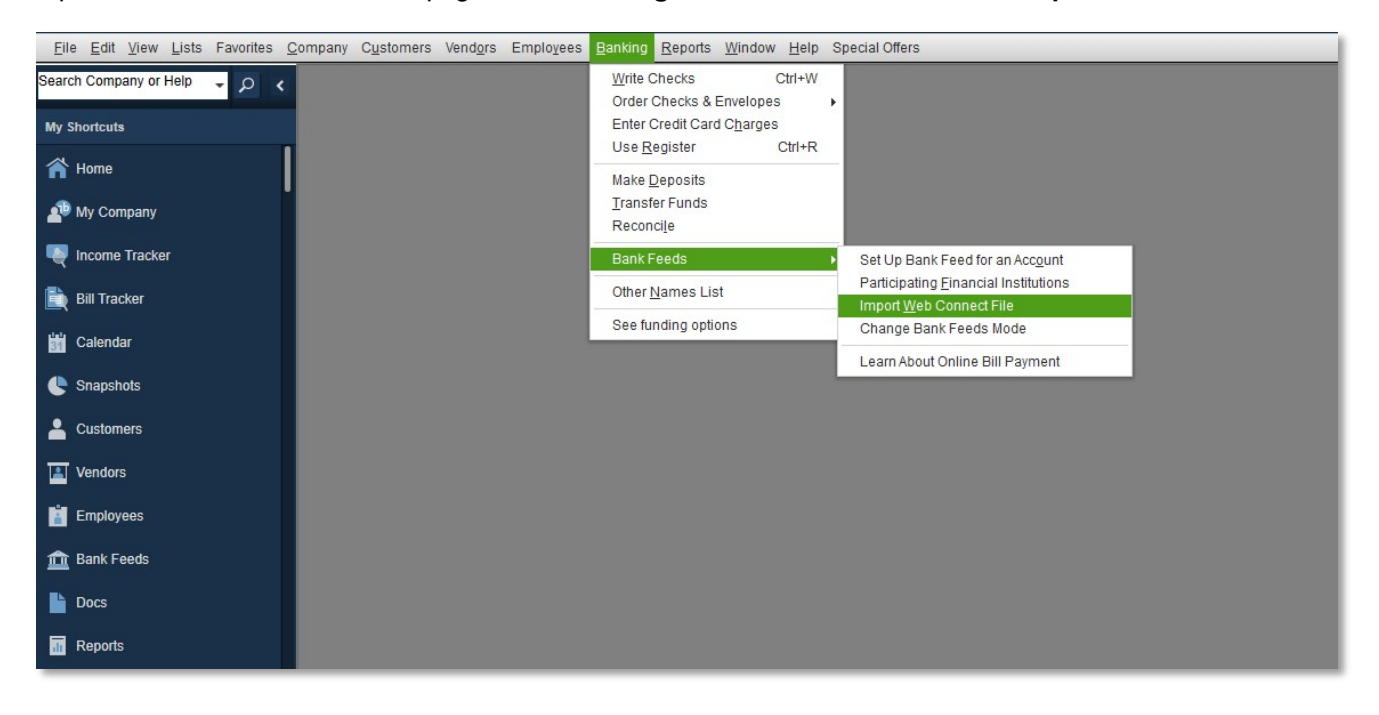

**4.** You will see an import dialog box.

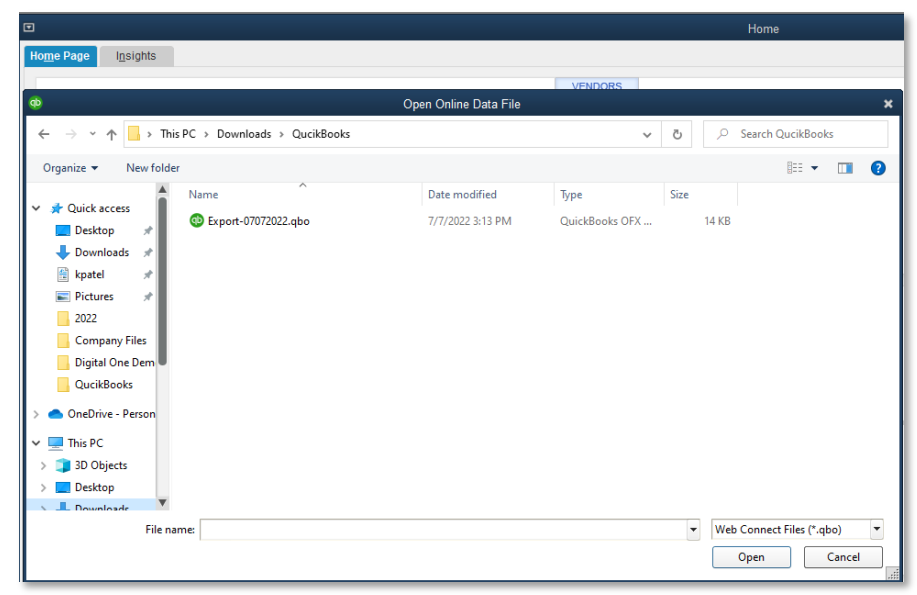

**5.** Navigate to and select the file you downloaded in Step 2, then click **Open**.

> You will see a dialog box like the one to the right with your Pacific Premier information.

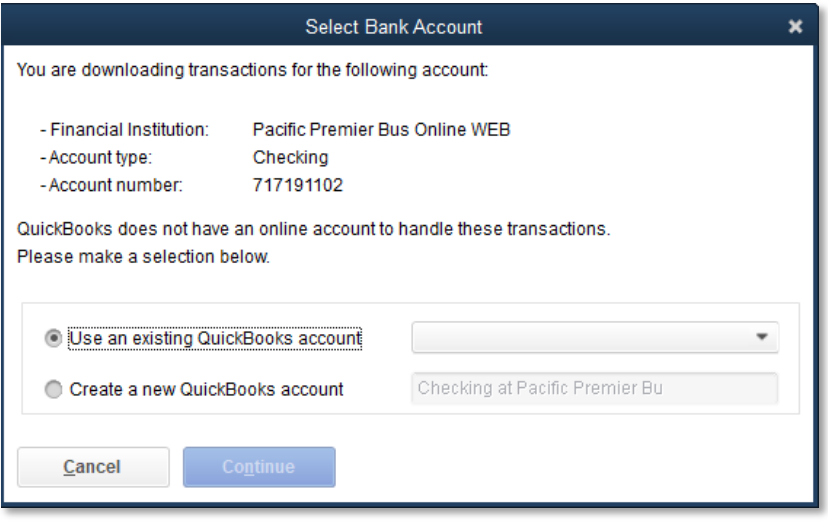

- **6.** Click **Use an existing QuickBooks account** if you have an appropriate account in the Chart of Accounts. If you don't have an account yet, click **Create a new QuickBooks account** and enter a name for that account.
- **7.** Click **Continue**.
- **8.** Click **OK** to confirm and finish.

**Questions?** Contact our Client Services at 855.343.4070.